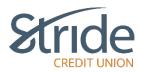

# Transfers

Here we can transfer between our own accounts, send Member 2 Member transfers to another Stride CU member, Schedule & Manage recurring & one-time transfers, set-up, send, request and recall funds e-transfers, as well as send International Transfers.

| Stric                |                                                                              | Good Afternoon, OEM 🛕 Log ol<br>Last Login: Tue, Jul 18, 2023, 10:15 AM, CDT  | υтር→ |
|----------------------|------------------------------------------------------------------------------|-------------------------------------------------------------------------------|------|
| My Accounts          | Transfer Between Accounts<br>Manage Scheduled Transfers                      | s                                                                             | 0    |
| Payments             | Interac e-Transfer ® ♥<br>Send Money<br>Request Money<br>Add/Delete Contacts | OEM Wallet<br>6294512002000305755                                             |      |
| Transfers            | Edit Sender Profile<br>Autodeposit<br>International Transfers                | ar and other Edit your secure Personal Access Code here.                      | >    |
| Messages and Alerts  |                                                                              | Change your phone number and/or email<br>address used for 2-Step Verification |      |
| r roine and settings |                                                                              | ring paper<br>secure and                                                      |      |

## Transfers > Transfer Between Accounts

- Brings you to the Transfer Between Accounts screen, with several options for transfer.

| Stric                |                                                                                                    |
|----------------------|----------------------------------------------------------------------------------------------------|
| My Accounts          | Online Banking > Transfer Between Accounts         Transfer Between Accounts                                                                                                    |
| Transfers            | You can Transfer Funds from one of your accounts to another, or to another member. The Transfer can be performed immediately, scheduled at a future date, or scheduled on a recurring basis (such as monthly). Click on <b>Online Banking Help</b> for further information.                                                                                                    |
| Account Services     | Select an Account   Select an Account  Make this my default account to transfer from  Schedule Transfer  Immediate Transfer Immediate Transfer                                                                                                    |
| Profile and Settings | Cancel Continue Continue Cont |

- Transfer From Select the account you want the funds to come from
  - If this is your Primary account, you can select the 'Make this my default account' check box and it will populate that account each time you log-in to make a transfer.
    - Note: This is the default account for both transfers and bill payments. You CANNOT have separate primary accounts for bill payments and for transfers.
- Transfer Amount Enter the amount you want to transfer.

# Transfers > Transfer Between Accounts > Immediate Transfer To My Own Account

Completed in real-time, you will see the funds being taken from the Transfer From account and being credited to the Transfer To account.

| Stric                |                                            | Good Afternoon, OEM Log OUT C |
|----------------------|--------------------------------------------|-------------------------------|
| My Accounts          | Online Banking > Transfer Between Accounts |                               |
| Payments             | Transfer Between Accounts - Step 2         | 0                             |
| Transfers            | Transfer From<br>Regular Chequing 101      | Transfer Amount<br>\$1.00     |
| Account Services     | Principal Only Payment                     | Transfer To Select an Account |
| Messages and Alerts  | Memorandum Cancel Continue                 | ]                             |
| Profile and Settings | DD.                                        |                               |

- Select the Transfer To account from the drop-down.
  - If making a Principal Only payment to a Mortgage or Loan, select the 'Principal Only Payment' check box. If you are unsure, call your FEO/Account Manager for assistance.
- Memorandum If you want to give your transfer a description, it goes here (ex Concert Tickets, 2023 Sport Dues)
- When ready, select Continue. You will be taken to a confirmation page. If details look accurate, select Confirm.
- You will be taken to a receipt page, with options to Go to My Accounts, Make Another Transfer and to Print Receipt

| Stride               |                                                | Good Afternoon, OEM 🌲 Log our C+<br>Last Login: Tue, Jul 18, 2023, 10:15 AM, COT |                             |
|----------------------|------------------------------------------------|----------------------------------------------------------------------------------|-----------------------------|
| My Accounts          | Online Banking > Transfer Betw                 | veen Accounts                                                                    |                             |
| Payments             | Transfer Between /                             | Accounts - Receipt                                                               | 0                           |
| Transfers            | Go to My Accounts     Success                  | Make another Transfer                                                            | 🔒 Prict Record              |
| Account Services     | Member Card Number 629                         | 1512002000305755                                                                 | Date Tuesday, July 18, 2023 |
| Account Services     | Transfer Status<br>Transfer From               | Completed<br>Regular Chequing 101                                                |                             |
| Messages and Alerts  | Transfer To<br>Memorandum                      | Cottage Chequing 102<br>Test                                                     |                             |
| Profile and Settings | Transfer Amount<br>Stay informed. 🌲 Get Alerts | \$1.00                                                                           |                             |

# Transfers > Transfer Between Accounts > Scheduled Transfer To My Own Account

Completed based on a set date, funds will be taken from the Transfer From account on that date, and credit to the Transfer To account on that same set date.

| Stric                |                                            | Good Afternoon, OEM A Log out C |
|----------------------|--------------------------------------------|---------------------------------|
|                      |                                            |                                 |
| My Accounts          | Online Banking 🖒 Transfer Between Accounts |                                 |
| Payments             | Transfer Between Accounts - Step 2         | 0                               |
| ⇒                    | Transfer From                              | Transfer Amount                 |
| Transfers            | Regular Chequing 101                       | \$1.00                          |
| <b>\$</b>            | Principal Only Payment                     | Transfer To                     |
| Account Services     |                                            | Select an Account               |
|                      | Memorandum                                 | Transfer On                     |
| $\sim$               |                                            | 18/07/2023                      |
| Messages and Alerts  |                                            | dd/mm/yyyy                      |
| Profile and Settings | Cancel                                     |                                 |

- Select the Transfer To account from the drop-down.
  - If making a Principal Only payment to a Mortgage or Loan, select the 'Principal Only Payment' check box. If you are unsure, call your FEO/Account Manager for assistance.
- Memorandum If you want to give your transfer a description, it goes here (ex Concert Tickets, 2023 Sport Dues)
- Transfer On input the date manually or select the Calendar Icon and select the date.

- When ready, select Continue. You will be taken to a confirmation page. If details look accurate, select Confirm.
- You will be taken to a receipt page, with options to Go to My Accounts, Make Another Transfer and to Print Receipt

#### Transfers > Transfer Between Accounts > Recurring Transfer To My Own Account

Completed based on a set date & timeline, funds will be taken from the Transfer From account based on the schedule, and credit to the Transfer To account on that same schedule.

| Stric                 |                                                                               | Good Afternoon, OEM 🌲 Log out C                               |
|-----------------------|-------------------------------------------------------------------------------|---------------------------------------------------------------|
| My Accounts           | Online Banking > Transfer Between Accounts Transfer Between Accounts - Step 2 | 9                                                             |
| Payments<br>Transfers | Transfer From<br>Regular Chequing 101                                         | Transfer Amount<br>\$2.00                                     |
| Account Services      | Principal Only Payment  Memorandum                                            | Transfer To Select an Account Start Date 18/07/2023 dd/mm/yyy |
| Messages and Alerts   | Transfer Frequency<br>Biweekly ~                                              | dummyyyy<br>End Date<br>18/07/2024<br>dd/mm/yyyy              |

- Select the Transfer To account from the drop-down.
  - If making a Principal Only payment to a Mortgage or Loan, select the 'Principal Only Payment' check box.
- Memorandum If you want to give your transfer a description, it goes here (ex Concert Tickets, 2023 Sport Dues)
- Start Date input the date manually or select the Calendar Icon and select the date you wish the recurring transfer to begin.

- End Date input the date manually or select the Calendar Icon and select the date you wish the recurring transfer to end.
- Transfer Frequency how often do you want to transfer to occur? Options include:
  - o Daily Weekly Monthly
  - Monthly Every Month End Yearly
- When ready, select Continue. You will be taken to a confirmation page. If details look accurate, select Confirm.
- You will be taken to a receipt page, with options to Go to My Accounts, Make Another Transfer and to Print Receipt

# Transfers > Transfer Between Accounts > Immediate Transfer To Another Member Number

Completed in real-time, you will see the funds being taken from your Transfer From account and being credited to another Stride member, which has been set-up in-branch.

| æ                   |                                            |                                                 |
|---------------------|--------------------------------------------|-------------------------------------------------|
| My Accounts         | Online Banking > Transfer Between Accounts |                                                 |
| Payments            | Transfer Between Accounts - Step 2         | 0                                               |
| Transfers           | Transfer From<br>Shop Bills 102 (17316554) | Transfer Amount<br>\$5.00                       |
| Business Services   | Principal Only Payment Memorandum          | Transfer To       Basic Chequing 101 (17196495) |
| Account Services    | Cancel                                     |                                                 |
| Messages and Alerts | DD<br>YOU<br>KNOW?                         |                                                 |

- Select the Transfer To member account from the drop-down.
  - Member 2 Member Transfer recipients are identified by Account Package Type and Member #.
- Memorandum If you want to give your transfer a description, it goes here (ex Concert Tickets, 2023 Sport Dues)
- When ready, select Continue. You will be taken to a confirmation page. If details look accurate, select Confirm.

- You will be taken to a receipt page, with options to Go to My Accounts, Make Another Transfer and to Print Receipt.

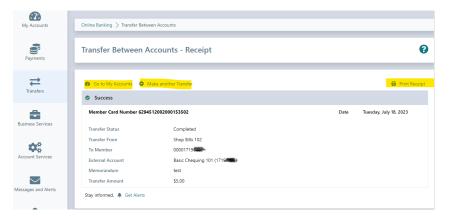

## Transfers > Transfer Between Accounts > Scheduled Transfer To Another Member Number

Completed based on a set date, funds will be taken from the Transfer From account on that date, and credit to the Transfer To account on that same set date.

| <b>67</b> .         |                                              |                                                          |          |
|---------------------|----------------------------------------------|----------------------------------------------------------|----------|
| My Accounts         | Online Banking $>$ Transfer Between Accounts |                                                          |          |
| Payments            | Transfer Between Accounts - Step 2           |                                                          | 0        |
| Transfers           | Transfer From Shop Bills 102 (17             | Transfer Amount<br>\$1.00                                |          |
| Business Services   | Principal Only Payment                       | Transfer To<br>Basic Chequing 101 (17 196465), 17 196455 | ~        |
| Account Services    | Memorandum<br>Test Schedule                  | Transfer On       18/07/2023       dd/mm/yyyy            | <b>#</b> |
|                     | Cancel                                       |                                                          |          |
| Messages and Alerts |                                              |                                                          |          |

- Select the Transfer To member account from the drop-down.
  - Member 2 Member Transfer recipients are identified by Account Package Type and Member #.
- Memorandum If you want to give your transfer a description, it goes here (ex Concert Tickets, 2023 Sport Dues)

- Transfer On input the date manually or select the Calendar Icon and select the date.
- When ready, select Continue. You will be taken to a confirmation page. If details look accurate, select Confirm.
- You will be taken to a receipt page, with options to Go to My Accounts, Make Another Transfer and to Print Receipt.

# Transfers > Transfer Between Accounts > Recurring Transfer To Another Member Number

Completed based on a set date & timeline, funds will be taken from the Transfer From account based on the schedule, and credit to the other Stride Credit Union member account on that same schedule.

| My Accounts          | Online Banking 🖒 Transfer Between Accounts |                                                           |
|----------------------|--------------------------------------------|-----------------------------------------------------------|
| Payments             | Transfer Between Accounts - Step 2         | 0                                                         |
| Transfers            | Transfer From Shop Bills 102 (17           | Transfer Amount<br>\$2.00                                 |
| Business Services    | Principal Only Payment                     | Transfer To<br>Basic Chequing 101 (17/196406) 10/106495 V |
| Account Services     | Memorandum<br>Test Recurring               | Start Date       18/07/2023       dd/mm/yyyy              |
| Messages and Alerts  | Transfer Frequency Monthly                 | End Date       18/07/2024       dd/mm/yyyy                |
| Profile and Settings | Cancel                                     |                                                           |

- Select the Transfer To member account from the drop-down.
  - Member 2 Member Transfer recipients are identified by Account Package Type and Member #.

- Memorandum If you want to give your transfer a description, it goes here (ex Concert Tickets, 2023 Sport Dues)
- Start Date input the date manually or select the Calendar Icon and select the date you wish the recurring transfer to begin.
- End Date input the date manually or select the Calendar Icon and select the date you wish the recurring transfer to end.
- Transfer Frequency how often do you want to transfer to occur? Options include:
  - o Daily Weekly Monthly
  - Monthly Every Month End Yearly
- When ready, select Continue. You will be taken to a confirmation page. If details look accurate, select Confirm.
- You will be taken to a receipt page, with options to Go to My Accounts, Make Another Transfer and to Print Receipt.

## Transfers > Manage Scheduled Transfers

From here, we can view any pre-set scheduled transfers that may be occurring/recurring.

If you want to edit a scheduled/recurring transfer, you will need to delete it and recreate with the corrected details.

| Stric                 |                                                                                                    | т (→ |
|-----------------------|----------------------------------------------------------------------------------------------------|------|
| My Accounts           | Online Banking > Transfer Between Accounts > Scheduled Transfers                                                                          |      |
| Payments              | Scheduled Transfers                                                                                                    | 0    |
| <b>₩</b><br>Transfers | Click on the ellipses to edit or delete scheduled transfers.<br>                                                                          |      |
| Account Services      | Regular Chequing 101 > Cottage Chequing 102<br>Date: Amount<br>18-Jul-2023 \$1.00                                                         |      |
| Messages and Alerts   | Regular Chequing 101 > Cottage Chequing 102<br>Frequency: Starts: Next: Ends: Amour<br>Biweekly 18-Jul-2023 18-Jul-2023 19-Jul-2024 \$2.0 |      |
| Profile and Settings  |                                                                                                    |      |

- If you want to delete a scheduled/recurring transfer, select the it (three ellipsis) icon on the right-hand side and select Delete
- You will be taken to a confirmation page. If details look accurate, select Confirm.
- You will be taken to a receipt page, with options to Go to My Accounts, Go to Scheduled Transfers and to Print Receipt.

# Transfers > Interac e-Transfer > Send Money > Create Profile

Transferring money can now be done quickly and securely through Stride with Interac e-Transfer. This allows you to transfer money to an individual or business anywhere in Canada in CDN funds.

| Stric                 |                                                                                                    |
|-----------------------|----------------------------------------------------------------------------------------------------|
| My Accounts           | Online Banking 📏 Transfer Between Accounts 📏 Interac e-Transfer® - Send Money 📏 Add/Delete Contacts 📏 Edit Sender Profile                                                     |
| Payments              | Create Your <i>Interac</i> e-Transfer <sup>®</sup> Profile                                                                                                    |
| <b>₹</b><br>Transfers | To use the <i>Interac</i> e-Transfer <sup>®</sup> service or view related transaction information you first need to create an <i>Interac</i> e-Transfer <sup>®</sup> profile. |
| Account Services      | e-Transfer Test     test@gmail.com       Mobile Phone Number     Receive Notices By                                                                                           |
| Messages and Alerts   | e.g. 604 223 1234                                                                                                    |
|                       | nterac Interac e-Transfer and the Interac logo are registered trademarks of Interac Corp. Used under license.                                                                 |

We need to create our e-Transfer Profile

- Name Will default based on banking system, is editable. This is how your name is displayed when sending any e-Transfers. Full Name recommended.
- Email input email address that will be used to send/receive e-Transfers
- Mobile Phone Number enter Mobile Phone # if you wish to receive e-Transfers to your cell phone.
- Receive Notices By choose how you receive your e-Transfer notifications.
   Options include:
  - o Email
  - o Email and Mobile Phone
- Once the profile is created, you are taken to the Receipt Page, with options to 'Go to My Accounts, Add a Contact, and Print Receipt

\*\*\*Mobile Phone ONLY is not an option at this time\*\*\*

#### Transfers > Interac e-Transfer > Send Money

Now that we have our profile created, we are ready to Send Money.

| Stric                |                                                                                           | Good Afternoon, OEM 🌲 Log OUT G                                                                                                    |
|----------------------|-------------------------------------------------------------------------------------------|----------------------------------------------------------------------------------------------------|
|                      |                                                                                           |                                                                                                    |
| My Accounts          | Online Banking $>$ Transfer Between Accounts $>$ Interac e-Transfer $^{\circ}$ - Send Mon | ey                                                                                                    |
| Payments             | Send via <i>Interac</i> e-Transfer®                                                       | 0                                                                                                    |
| Transfers            | 🛃 Edit Contacts 🛛 🗹 Edit Interac <sup>®</sup> Profile 🛛 🛠 Autodeposit 🛛 🛣 Pending         | 3 History                                                                                                    |
| Account Services     | Transfer To<br>≜* Add New Contact                                                         | Transfer From       Choose One                                                                                                    |
| Messages and Alerts  | Amount                                                                                    | Message                                                                                                    |
| Profile and Settings | Cancel                                                                                    | up protect your and react cities personal minimum of the district to the second you are<br>question in the memo field and never share the answer using the same channel you are<br>using to send your <i>Interoc</i> e-Transfer <sup>®</sup> . |
|                      | Interac, Interac, Interac e-Transfer and the Interac logo are registered trademarks of    | Interac Corp. Used under license.                                                                                                    |

- First, we need to add contacts to send funds to.

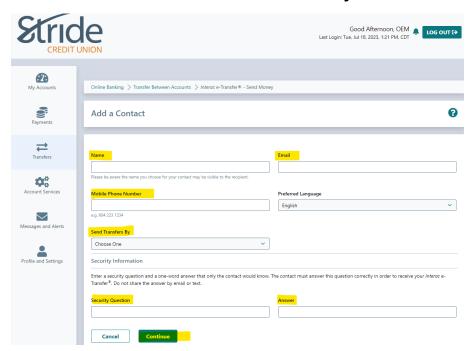

Transfers > Interac e-Transfers > Send Money > Add a Contact

- Name Enter the person/business name you want to send funds to.
  - Please be aware the name you choose for your contact may be visible to the recipient.
- Email Enter the email address for the person/business you want to send funds to.

- Mobile Phone Number Enter the mobile phone number for the person/business you want to send funds to.
- Preferred Language If member has a preferred language, you can select it here.
- Send Transfers By how the recipient receives notification. Options include:
  - o Email Mobile Phone
  - Email & Mobile Phone
- Security Question & Answer Enter a security question and a one-word answer that only the contact would know. The contact must answer this question correctly in order to receive your Interac e-Transfer. Do not share the answer by email or text, and the answer cannot be included in the question.
- You will be taken to a confirmation page. If details look accurate, select Confirm. If they need to changed, select Edit.
- You will be taken to a receipt page, with options to Go to My Accounts, Send money via Interac e-Transfer, Request money via Interac e-Transfer, and to Print Receipt.

## Transfers > Interac e-Transfers > Send Money

We now have our profile and a contact/recipient set-up, we are now ready to send funds!

| Stric                |                                                                             | Good Afternoon, OEM ▲ Log out C→<br>Last Login: Tue, Jul 18, 2023, 1:21 PM, CDT                                                                                                    |
|----------------------|-----------------------------------------------------------------------------|----------------------------------------------------------------------------------------------------|
| Ø                    |                                                                             |                                                                                                    |
| My Accounts          | Online Banking > Transfer Between Accounts > Interac e-Transfer® - Send Mor | ney                                                                                                    |
| Payments             | Send via <i>Interac</i> e-Transfer®                                         | 0                                                                                                    |
| Transfers            | 🛃 Edit Contacts 🛛 🗭 Edit Interac® Profile 🛛 🖗 Autodeposit 🛛 🛣 Pending       | "D History                                                                                                    |
| Account Services     | Transfer To       Choose One       Add New Contact                          | Transfer From Choose One                                                                                                    |
| Messages and Alerts  | Amount                                                                      | Message                                                                                                    |
| Profile and Settings | Cancel Continue                                                             | To protect yourself, never enter personal information or the answer to the security<br>question in the memo field and never share the answer using the same channel you are<br>using to send your <i>Interac</i> e-Transfer <sup>®</sup> . |
|                      | incrue, incrue, enancier and the incrue logo are registered trademarks o    | micrae corp. Osed under interior.                                                                                                    |

- Transfer To select who you want to e-transfer funds to.
- Transfer From select the account you wish to transfer funds from.
- Amount enter the dollar \$\$ amount of the transfer.
- Message enter a brief message for the recipient.
- When ready, select Continue. You will be taken to a confirmation page. If details look accurate, select Confirm.
- You will be taken to a receipt page, with options to Go to My Accounts, Send another transfer via Interac e-Transfer and to Print Receipt.

\*\*\*To protect yourself, never enter personal information or the answer to the security question in the memo field and never share the answer using the same channel you are using to send your Interac e-Transfer\*\*\*

#### Transfers > Interac e-Transfers > Send Money > Pending

From the Send via Interac e-Transfer Home Page, we can also view our Pending e-Transfers.

| Stric                                       |                                                                                               | Good Afternoon, OEM Last Login: Tue, Jul 18, 2023. 1:21 PM. COT                                                                                                    |
|---------------------------------------------|-----------------------------------------------------------------------------------------------|----------------------------------------------------------------------------------------------------|
| My Accounts                                 | Online Banking > Transfer Between Accounts <mark>&gt; Interace - Transfer® - Send Morr</mark> | •<br>•                                                                                                    |
| Transfers                                   | Ledit Contacts 😰 Edit Interac <sup>®</sup> Profile 🗶 Autodeposit 😨 Pending                    | "D History                                                                                                    |
| Account Services                            | Transfer To Choose One  Choose Add New Contact                                                | Transfer From Choose One V                                                                                                    |
| Messages and Alerts<br>Profile and Settings | Amount Cancel Continue                                                                        | Message<br>To protect yourself, never enter personal information or the answer to the security<br>question in the memo field and never share the answer using the same channel you are<br>using to send your Interoc e-Transfer <sup>®</sup> . |
|                                             | nteroc. Interoc e-Transfer and the Interoc logo are registered trademarks of                  | l Interac Corp. Used under license.                                                                                                    |

- Select the Pending Hourglass (above), and you will be taken to the Pending Interac e-Transfer (below). You can select the vertical ellipsis, which will give the following options:
  - Cancel will cancel the e-Transfer
  - Resend Notice Will resend notice to the recipient

- Both Cancel & Resend Notice will bring you to a confirmation screen, followed by a receipt screen.

| Stric                |                                                                          |                                                     | Last Login: 1                                  | Good Afternoon, OEM 🌲                                             | LOG OUT ( <del>)</del> |             |
|----------------------|--------------------------------------------------------------------------|-----------------------------------------------------|------------------------------------------------|-------------------------------------------------------------------|------------------------|-------------|
| My Accounts          | Online Banking > Transfer B                                              | etween Accounts ⊃ <i>Interac</i> e-Transfer®        | - Send Money                                   |                                                                   |                        |             |
| Payments             | Pending <i>Interac</i> e                                                 | e-Transfer®                                         |                                                |                                                                   | 0                      |             |
| Transfers            | Interac e-Transfer <sup>®</sup> - Send<br>To remind an Interac e-Transfe |                                                     | esend Notice beside the transfer. To cancel an | <i>Interac</i> e-Transfer <sup>®</sup> , click on <b>Cancel</b> . |                        |             |
| Account Services     | Bryce Moar > bryce.mo<br>Date:<br>18-Jul-2023                            | par@stridecu.ca<br>Amount:<br>\$1.00                | Status:<br>Transfer Requested                  | Transfer Type:<br>Send Money                                      | ta Res                 | send Notice |
| Messages and Alerts  | Interac Interac, Interac e-Trans                                         | sfer and the <i>Interac</i> logo are registered tra | demarks of Interac Corp. Used under license.   |                                                                   |                        |             |
| Profile and Settings |                                                                          |                                                     |                                                |                                                                   |                        |             |

## Transfers > Interac e-Transfers > Send Money > History

From the Send via Interac e-Transfer Home Page, we can also view our e-Transfer History.

| Stric                |                                                                                                    | Good Afternoon, OEM Log OUT C                                                                                                    |
|----------------------|----------------------------------------------------------------------------------------------------|----------------------------------------------------------------------------------------------------|
| My Accounts          | Online Banking > Transfer Between Accounts > <i>Interac</i> e-Transfer® - Send Mon<br>Send via <i>Interac</i> e-Transfer <sup>®</sup> | ey                                                                                                    |
| <b>Transfers</b>     | ♣ Edit Contacts  Edit Interac <sup>®</sup> Profile  Autodeposit  Pending                                                              | S History                                                                                                    |
| Account Services     | Transfer To Choose One Choose One                                                                                                    | Transfer From Choose One  V                                                                                                    |
| Messages and Alerts  | Amount                                                                                                    | Message                                                                                                    |
| Profile and Settings | Cancel Continue<br>Continue                                                                                                    | To protect yourself, never enter personal information or the answer to the security<br>question in the memo field and never share the answer using the same channel you are<br>using to send your <i>Interoc</i> e-Transfer <sup>®</sup> . |

- Select the History Clock (above) and you will be taken to the Search Interac e-Transfer History page (below).

| Stric                |                                                                                                    | <b>&gt;</b> |
|----------------------|----------------------------------------------------------------------------------------------------|-------------|
| My Accounts          | Online Banking 🏷 Transfer Between Accounts 🏷 Interoc e-Transfer® - Send Money                                                                                                    |             |
| Payments             | Search Interac e-Transfer® History                                                                                                    | >           |
| Transfers            | Enter a date range to display your transfer history.<br>Once your contact has accepted your transfer the transaction will appear in your history. Until then you will see it in pending. |             |
| Account Services     | From To                                                                                                    | i           |
| Messages and Alerts  | Cancel Continue<br>Interac. Interac e-Transfer and the Interac logo are registered trademarks of Interac Corp. Used under license.                                                       |             |
| Profile and Settings |                                                                                                    |             |

- Enter a date range and select Continue. If there is any history, it will take you to view the e-Transfer history.

# Transfers > Interac e-Transfers > Request Money

Just as easily as you can send money to others, you can now just as easily request funds from people.

You will need to set-up a profile for the person you are requesting funds from, which has been covered earlier in this document.

| Stric                |                                                                                                    | ig out (→ |
|----------------------|----------------------------------------------------------------------------------------------------|-----------|
| <b>2</b>             | Online Banking > Transfer Between Accounts > Interac e-Transfer® - Send Money > Request Money                    |           |
| My Accounts          | Request Money via Interac e-Transfer®                                                                            | 0         |
| Payments             | 🕹 Edit Contacts 🕼 Edit Interac® Profile 🗮 Autodeposit 🏾 🖉 Pending 🔊 History                                      |           |
| Transfers            | Request From Amount                                                                                              |           |
| Account Services     | Add New Contact  Invoice # (optional)  Invoice Due By (optional)                                                 |           |
|                      | Message (optional) Deposit To                                                                                    | E         |
| Messages and Alerts  | Choose one                                                                                                    | ~         |
| Profile and Settings | Cancel                                                                                                    |           |
|                      | Interac, Interac, e-Transfer and the Interac logo are registered trademarks of Interac Corp. Used under license. |           |

- Request From select from the drop-down menu who you are requesting funds from. If new, you will need to Add New Contact
- Amount Enter the amount of funds to be received by you.
- Invoice # Optional if you are a business, you can reference any invoice #'s
- Invoice Due By Optional give a date deadline for funds to be received by.
- Deposit To select the account you wish the funds to be deposited to
- Message a message for the person sending you funds.
- You will need to select the 'I acknowledge that I have connect from the contact for this request' in order for the request to be completed.
- Once all details are correct, select Continue. You will be taken to a Confirmation page. If all details are correct, select Continue.
- You will be taken to a receipt page, with options to Go to My Accounts, Send another Request Money via Interac e-Transfer and to Print Receipt.

# Transfers > Interac e-Transfers > Add / Delete Contacts

If you need to add, edit, or delete an e-Transfer recipient, here is the place to do so!

| Stric                |                                                                                                    |
|----------------------|----------------------------------------------------------------------------------------------------|
| My Accounts          | Online Banking > Transfer Between Accounts > Interac e-Transfer® - Send Money > Add/Delete Contacts                                                 |
| Payments             | Contacts 0                                                                                                    |
| Transfers            | Add Contact If Edit Interac <sup>®</sup> Profile If Pending If History Bryce Moar If History If History If History If History If History If History |
| Account Services     | Email Security Question Environment of Purple?                                                                                                    |
| Messages and Alerts  | Interac, Interac, Interac e-Transfer and the Interac logo are registered trademarks of Interac Corp. Used under license.                            |
| Profile and Settings | Through online                                                                                                    |

# To Add a Contact

- Select the Add Contacts button and enter information as requested (same as Add a Contact above)

#### **Delete Contacts**

- You will see your listing of contacts on the Contacts page. Select the vertical ellipsis on the right-hand side, and you will have the following options:
  - Delete will delete the e-transfer contact profile.
  - Edit taken to the Edit a Contact page (same page/info as Add Contact), where information can be updated as needed.
- Always select Continue, which will bring you to a Confirmation page.
- Select Continue again and you will be taken to the receipt page, with the options to Go to My Accounts, Send money via Interac e-Transfer and Print Receipt.

## Transfers > Interac e-Transfers > Edit Sender Profile

If you've changed mobile phone numbers, updated an email address, or just want to change how your name comes across other e-transfers, here is where to update that info!

| Stric                |                                                                             | Good Afternoon, OEM 🐥 Log out tə                |
|----------------------|-----------------------------------------------------------------------------|-------------------------------------------------|
| My Accounts          | Online Banking > Transfer Between Accounts > Interac e-Transfer® - Send Mo  | nev 🔪 Add/Delete Contacts 🔌 Edit Sender Profile |
| Payments             | Edit Interac e-Transfer <sup>®</sup> Profile                                |                                                 |
| Transfers            | X Autodeposit                                                               |                                                 |
| Account Services     | Name<br>e- Transfer Test<br>Mobile Phone Number                             | Email test@gmail.com Receive Notices By         |
| Messages and Alerts  | e.g. 604 223 1234 Cancel                                                    | Email                                           |
| Profile and Settings | nterac interac e-Transfer and the Interac logo are registered trademarks of | of Interac Corp. Used under license.            |

- Name Will default based on banking system, is editable. This is how your name is displayed when sending any e-Transfers. Full Name recommended.
- Email input email address that will be used to send/receive e-Transfers
- Mobile Phone Number enter Mobile Phone # if you wish to receive e-Transfers to your cell phone.
- Receive Notices By choose how you receive your e-Transfer notifications.
   Options include:
  - o Email
  - Email and Mobile Phone
- Once the profile is edited, you are taken to the Receipt Page, with options to 'Go to My Accounts and Print Receipt

\*\*\*Mobile Phone ONLY is not an option at this time\*\*\*

## Transfers > Interac e-Transfer > Autodeposit

Autodeposit allows you to receive money via Interac e-Transfer faster. You will no longer need to select your financial institution and answer a security question to receive funds.

Three reasons to Set-up Autodeposit:

- 1. It helps protect against email fraud.
- 2. Transactions are quick and convenient.
- 3. It's free, (standard e-transfer charges may apply) easy to set-up and update.

After registration, a connection is established between your email address and the account where your funds will be deposited.

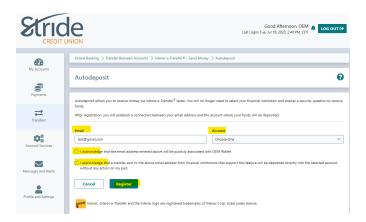

- Email Enter the email address you want to receive auto deposit and corresponding notifications to.
- Account select the account you wish funds to be auto-deposited to.
- Select both acknowledgements in order to be eligible for Autodeposit.
- When ready, select Register. You will be taken to the Autodeposit Registration In Progress screen.

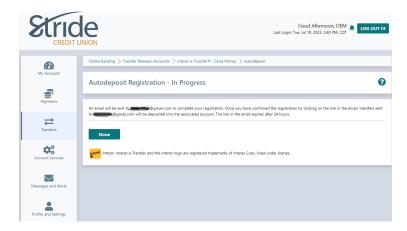

Transfers > Interac e-Transfer > Autodeposit

Continued...

An email will be sent to the email address on file to complete your registration. Once you have confirmed the registration by clicking on the link in the email, transfers sent to the registered email address will be deposited into the associated account. The link in the email expires after 24 hours.

You must select Complete Registration or Decline Registration. If you Complete Registration, you will receive a follow-up email.

## Edit/Delete Autodeposit Set-up

#### Transfers > Interac e-Transfers > Autodeposit

- Once you have Autodeposit set-up complete, you can edit/delete, by going to the Autodeposit page and select the vertical ellipsis for the Edit and Delete options.
- Always select Continue in order for changes to stick.

## **Autodeposit Tips**

- You can add up to 5 email addresses for Autodeposit. Each email can be used for a single account.
- If you have multiple FI's, you can only set-up Autodeposit @ one FI. If you set Autodeposit up @ both FI's under the same email, this will cause Autodeposit to stop functioning and you can be required to manually deposit the e-Transfer.

International Transfers is a Credit Union alternative to international fund transfers such as Wires, Western Union and Foreign Draft/Currency purchases. Send up to \$25,000 overseas from your online banking.

Through arrangements made with Agility Forex Ltd, doing business as AFL International Transfers, you can be provided with international payments using their proprietary platform. The platform is easy to use and lock-in your exchange rate in seconds. We recognize that you may need to make these payments at any time of the day, which is why, through AFL International Transfers you are offered live rates 24 hours a day.

| Stric                |                                                                                                    |
|----------------------|----------------------------------------------------------------------------------------------------|
| Ð                    | Online Banking > Transfer Between Accounts > International Transfers                                                                                                    |
| My Accounts          | International Transfers                                                                                                    |
| Payments             | Through arrangements made with Agility Forex Ltd, doing business as AFL International Transfers, you can be provided with international payments using their proprietary                                                                                                    |
| Transfers            | platform. The platform is easy to use and lock-in your exchange rate in seconds. We recognize that you may need to make these payments at any time of the day which is why, through AFL International Transfers you are offered live rates 24 hours a day.<br>By clicking "Accept", you understand and acknowledge the following:                                                                                                    |
|                      | User Agreement                                                                                                    |
| Account Services     | Foreign exchange services are provided by AFL International Transfers and are not provided by Stride Credit Union ("we" or "us"). If you request foreign exchange services<br>from AFL International Transfers, we will share your name, contact information, account information, account halance, and date of birth for the purposes of verifying your<br>identity, meeting regulatory requirements and processing your transaction, and otherwise is accordance with the AFL International Transfers Privacy Statement. AFL<br>International Transfers will share transaction information with us as necessary to process and record your foreign exchange transaction. |
| Messages and Alerts  | By clicking 'ACCEPT' below you acknowledge that you are leaving our website and are going to the website of AFL International Transfers which is not under our control.<br>Any foreign exchange and transfer services purchased by you are purchased from AFL International Transfers and we are not a party to the transaction and have no<br>responsibility for any of the services offered or provided. We note that the security and privacy policies on the AFL International Transfers site may be different than our<br>policies, so please read the Privacy and Security Statements along with the terms and conditions of your transactions closely.              |
| Profile and Settings | For any transaction you undertake with AFL International Transfers, you direct us to debit your account for the amount of the transaction and to forward such funds to AFL International Transfers immediately.           Accept         Decline           International Transfers         International Transfers                                                                                                    |

- By selecting Accept, you are providing authorization for AFL InternationI Trasnfer to access your account information.
- After Accept, you will be taken to the International Transfer Information page.
  - Enter the information requested and select Activate!

| Address Line 2                                     |                                                                                                    |                  |                                  |                                                             |                                                         |         |
|----------------------------------------------------|----------------------------------------------------------------------------------------------------|------------------|----------------------------------|-------------------------------------------------------------|---------------------------------------------------------|---------|
| City                                               | Potage la Prairie                                                                                                    | •                | Province                         | MD                                                          | •                                                       |         |
| Country                                            | CAN                                                                                                    | •                | Postal Code                      | RINTE                                                       | •                                                       |         |
| Cate of Birth                                      | 1995-01-01                                                                                                    | •                | Home Phone                       |                                                             |                                                         |         |
| Work Phone                                         |                                                                                                    |                  | Cell Phone                       | 004155085855                                                |                                                         |         |
| Industry                                           | mease serect.                                                                                                    | •                | Occupation                       |                                                             | •                                                       |         |
| Citizenship                                        | Please select                                                                                                    |                  |                                  |                                                             |                                                         |         |
| fill you be transacting on behalf of anybody else? |                                                                                                    |                  |                                  |                                                             |                                                         |         |
| Primary Reason for Transactions                    | Please salest                                                                                                    |                  |                                  |                                                             |                                                         |         |
| Other Reason for Transactions @                    | Please select                                                                                                    |                  |                                  |                                                             |                                                         |         |
| Source of Funds                                    | Please select                                                                                                    |                  |                                  |                                                             |                                                         | •       |
| Destination Countries Of Transfers                 | Please select                                                                                                    |                  |                                  |                                                             |                                                         | • Intel |
| Anticipated Transaction Value @                    | Please select                                                                                                    |                  |                                  |                                                             |                                                         | •       |
| Annual Value of Transaction(s) O                   | Photoe telect                                                                                                    |                  |                                  |                                                             |                                                         | •       |
| Proquency of Transfers @                           | Please select                                                                                                    |                  |                                  |                                                             |                                                         |         |
|                                                    | By clicking beins, you are requesting<br>understand the Terms and Conditions<br>regulatory and legal obligations as de | You consent to t | the use of your personal data to | Transfers. You acknowledge<br>the purposes of verifying you | that you have received and<br>r identify and to fulfill |         |
|                                                    | Accept                                                                                                    |                  |                                  |                                                             |                                                         |         |

\*\*Please speak with your FEO/Account Manager for more information on International Transfers\*\*\*

(